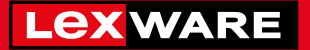

# **Lexware**

# handwerk plus 2024

Die einfache Auftragsbearbeitung für kleine Handwerksbetriebe – mit dem Plus an Leistung

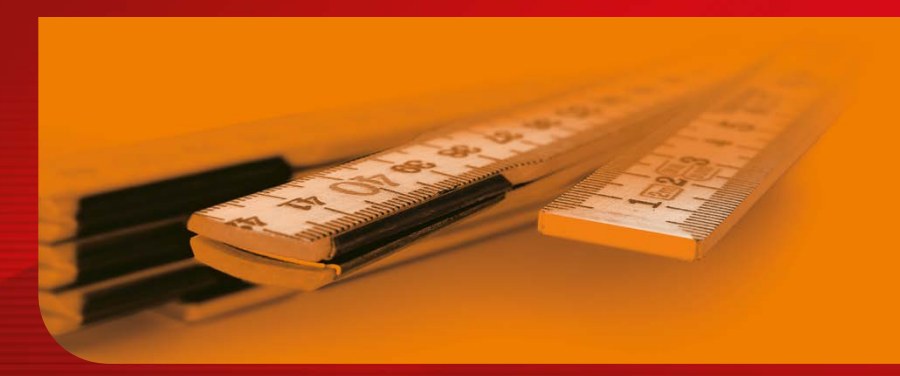

**Schnelleinstieg**

### Impressum

© 2023 Haufe-Lexware GmbH & Co. KG Postanschrift: Postfach 100121, 79120 Freiburg i. Br. Hausanschrift: Munzinger Str. 9, 79111 Freiburg i. Br. Telefon: 0761 898-0 Internet: http://www.lexware.de Alle Rechte vorbehalten.

Der Schnelleinstieg wurde mit größter Sorgfalt erstellt. Da nach Drucklegung des Schnelleinstiegs noch Änderungen an der Software vorgenommen wurden, können die im Schnelleinstieg beschriebenen Sachverhalte bzw. Vorgehensweisen u. U. von der Software abweichen.

Kein Teil des Schnelleinstiegs darf in irgendeiner Form (Druck, Fotokopie, Mikrofilm oder in einem anderen Verfahren) ohne unsere vorherige schriftliche Genehmigung reproduziert oder unter Verwendung elektronischer Systeme verarbeitet, vervielfältigt oder verbreitet werden.

Wir weisen darauf hin, dass die im Schnelleinstieg verwendeten Bezeichnungen und Markennamen der jeweiligen Firmen im Allgemeinen warenzeichen-, marken- oder patentrechtlichem Schutz unterliegen.

# **Schnelleinstieg**

# Lexware handwerk plus

Dieser Schnelleinstieg hilft Ihnen, das Programm Lexware handwerk plus in kurzer Zeit kennen zu lernen. Sie erfassen exemplarisch wesentliche Stammdaten, lernen Schritt für Schritt die Grundfunktionen von Lexware handwerk plus kennen und bekommen hilfreiche Tipps. Das Ergebnis und Ihr Nutzen: Sie haben einen Überblick über wichtige Bereiche des Programms. Sie können direkt Ihre Arbeiten beginnen und Ihre Aufgaben erfolgreich lösen.

#### Bitte beachten Sie:

Das Design des Programms kann in Abhängigkeit des Betriebssystems von den Abbildungen in diesem Schnelleinstieg leicht abweichen.

Aus Gründen der Lesbarkeit wird in diesem Dokument nur die männliche Form verwendet. Selbstverständlich sind immer alle Geschlechtsformen (m/w/d) angesprochen und eingeschlossen.

# Installation

# Einzelplatz

Bei der Installation von Lexware handwerk plus unterstützt Sie ein Assistent. Sie brauchen nur den Anweisungen zu folgen.

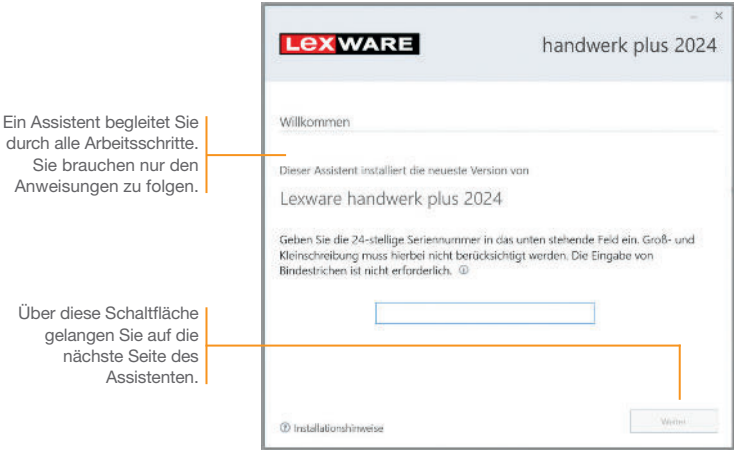

#### Und so wird's gemacht

1. Sie haben sich als Administrator angemeldet. Beim Kauf der Software erhielten Sie einen Downloadlink. Führen Sie einen Doppelklick auf die heruntergeladene Datei aus. Es erscheint das Lexware-Logo.

Im Hintergrund prüft Lexware scout technik, ob Ihr System die technischen Voraussetzungen für die Installation erfüllt. Sollte dies nicht der Fall sein, erhalten Sie einen entsprechenden Hinweis auf die Ursache.

- 2. Sind die technischen Voraussetzungen erfüllt, wird die erste Seite des Assistenten angezeigt. Geben Sie hier die 24-stellige Seriennummer ein. Diese ist auf dem Seriennummernzertifikat bzw. in der Bestätigungs-E-Mail vermerkt.
- 3. Auf der zweiten Seite können Sie aktiv dazu beitragen, die Qualität, Zuverlässigkeit und Leistung der Lexware Programme zu optimieren. Klicken Sie auf Ja, um an der Initiative teilzunehmen.

 Diese Zustimmung kann auch über das Windows-Startmenü Lexware verbessern aktiviert und deaktiviert werden.

anni.

4. Auf der nächsten Seite ist das Installationsverzeichnis anzugeben. Es empfiehlt sich, die vorgeschlagene Option Standard beizubehalten. Nachdem Sie die Lizenzbedingungen akzeptiert haben, kann das Setup fortgesetzt werden.

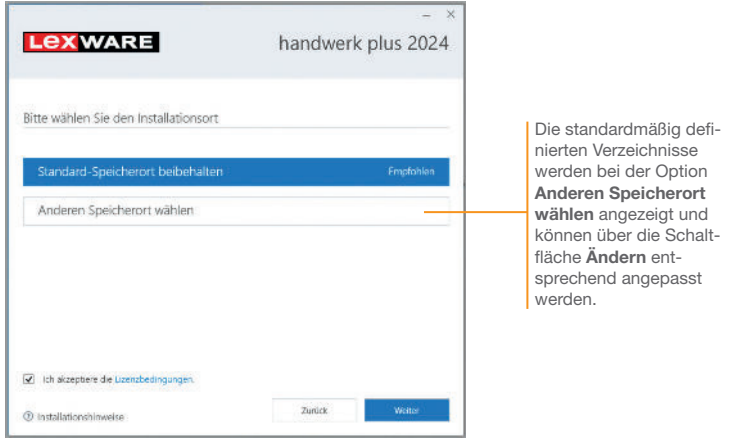

5. Die Setup-Vorbereitung ist damit abgeschlossen. Klicken Sie auf Jetzt installieren, um die Installation auszuführen.

Beim Aufruf des Programms ist keine Anmeldung erforderlich. Die integrierte Benutzerverwaltung kann bei Bedarf aktiviert werden. Sie können das Programm nach der Erstinstallation 10 Tage beliebig testen. Ist die automatische Aktivierung (per Internet) nicht möglich, werden Ihnen zusätzliche Arten der Aktivierung angeboten. Sie haben dazu ab Installation 42 Tage Zeit.

- Ist während der Installation ein Neustart erforderlich, hat anschließend die Anmeldung durch denselben Benutzer zu erfolgen. u Installieren Sie die Software zu Testzwecken auf einem separaten Rechner, dürfen Sie die Produktaktivierung nicht durchführen.
- u Haben Sie schon andere Programmkomponenten der gleichen Produktlinie auf dem Rechner installiert, wird das neue Produkt in die bestehende Programmumgebung integriert.

#### Programmstart und Produktaktivierung

Was Sie sonst noch wissen sollten **Einkauf und Lager**

Einkauf und Lager

**Installation**

**Einrichtung**

Leistung/Material Serviceauftrag

Leistung/Material

Serviceauftrag

# Firma einrichten

Das Einrichten der Firmenstammdaten gehört zu den ersten Schritten, um mit Lexware handwerk plus arbeiten zu können. Bevor Sie dies tun, können Sie sinnvolle Vorbereitungen treffen. Sammeln Sie alle erforderlichen Unternehmensdaten und stimmen Sie den Kontenrahmen mit der Buchhaltung ab.

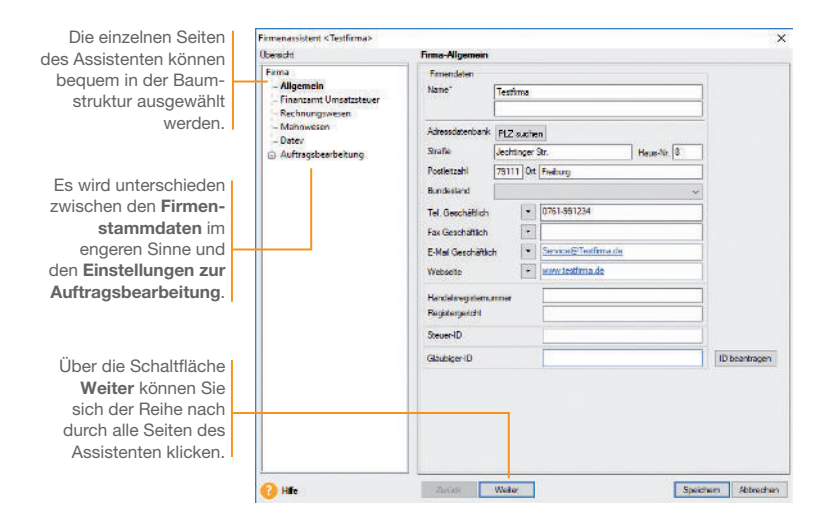

Für die ersten Schritte legen wir eine Beispiel-Firma mit Sitz in Freiburg an. Anschließend konzentrieren wir uns bei der Eingabe der Firmenstammdaten vor allem auf solche Angaben, die für den Start von Lexware handwerk plus unerlässlich sind.

1. Nach dem Start von Lexware handwerk plus werden Sie gefragt, ob Sie eine neue Firma anlegen wollen. Bestätigen Sie diese Frage, indem Sie direkt auf den Eintrag Eine neue Firma anlegen klicken. Es öffnet sich der Firmen-Assistent. Auf der Seite Allgemein tragen Sie Name und Anschrift der neuen Firma ein. Und so wird's gemacht

2. Wechseln Sie über den Inhaltsbaum auf die folgenden Seiten für die Eingabe weiterer Firmenstammdaten. Während Angaben zum Finanzamt, dem Mahnwesen oder DATEV auch zu einem späteren Zeitpunkt erfolgen können, müssen Sie auf der Seite Rechnungswesen auf jeden Fall einen verbindlichen Kontenplan sowie das Wirtschaftsjahr angeben. Der Kontenrahmen lässt sich jederzeit erweitern oder anpassen, jedoch nach dem Speichern nicht mehr wechseln.

**Service** 

- 3. Innerhalb der Einstellungen für die Auftragsbearbeitung tragen Sie auf der Seite Allgemein den Belegkreis ein, den Sie für die Rechnungen in der Buchhaltung verwenden. Im Regelfall sind Ihre Kunden- und Lieferantennummern mit der Debitorenbzw. Kreditorenkontonummer identisch. Wenn Sie Aufträge mit Bauleistungen oder sonstige Leistungen gemäß §13b UStG erstellen, dann aktivieren Sie die jeweilige Option unter Umkehrung der Umsatzsteuerschuld.
- 4. Auf der Seite Aufträge nehmen Sie Einstellungen vor, die die Auftragsabwicklung für alle Belegarten betreffen.

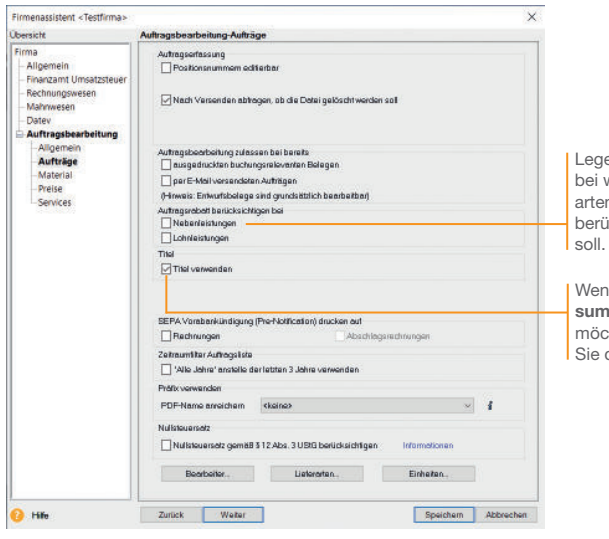

en Sie hier fest, welchen Positionsn der Auftragsrabatt icksichtigt werden

Wenn Sie Titel-/Titel**imen** verwenden hten, aktivieren diese Option.

5. Auf der Seite Material stehen Ihnen Einstellungsmöglichkeiten zur Materialverwaltung und Bestandsführung zur Verfügung. Wir werden die Auswirkungen dieser Einstellungen später im jeweiligen Kontext ausführlich besprechen.

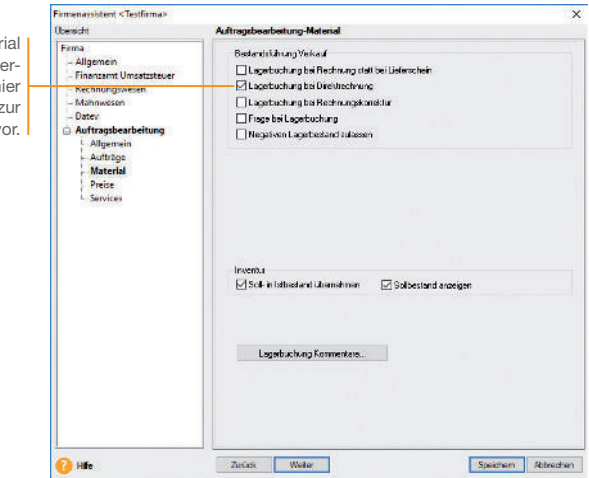

- 6. Auf der Seite Preise erfolgen Angaben, die Sie im Zuge der Preisfindung und Preisgestaltung unterstützen. Hier legen Sie fest, ob Ihre Preise Brutto- oder Nettopreise sind. Dementsprechend wird die Umsatzsteuer bei der Fakturierung ermittelt.
- 7. Speichern Sie Ihre Firmendaten durch Klick auf die gleich namige Schaltäche.
- ▶ Sie können zu jedem späteren Zeitpunkt Ihre Einstellungen die Auftragsbearbeitung betreffend – ändern bzw. ergänzen. Ausgenommen hiervon sind Kontenplan und Wirtschaftsjahr. Ebenso ist der Modus der Preisberechnung (netto, brutto) verbindlich.
- ▶ Auch wenn Sie nur mit der Auftragsbearbeitung arbeiten, ist es wichtig, die Konten vollständig anzulegen.
- ▶ Um sich mit den Stammdaten vertraut zu machen, können Sie Ihre ersten Schritte auch mit der bereits angelegten Musterfirma machen.

Wenn Sie Stammmater mit Lagerbestand verwalten, nehmen Sie hi die Einstellungen z Bestandsführung v

**Einkauf und Lager**

Einkauf und Lager

# Auftragsbearbeitung starten

**Service** 

Sind alle Pflichteingaben erfolgt, können Sie Lexware handwerk plus starten. Dazu bieten sich Ihnen verschiedene Möglichkeiten.

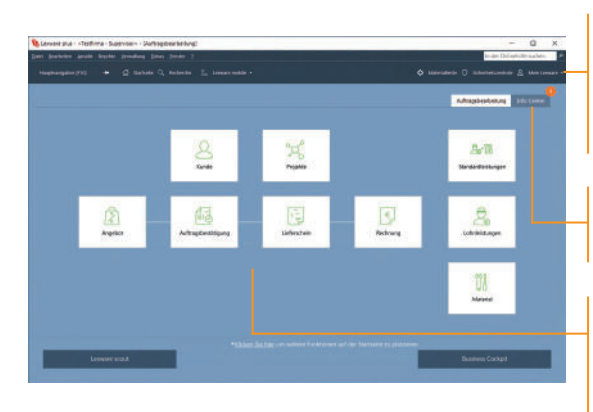

Nach dem Einrichten der Firmenstammdaten möchten wir Lexware handwerk plus starten.

- 1. Klicken Sie auf Hauptnavigation und anschließend auf Auftragsbearbeitung  $\rightarrow$  Startseite.
- 2. Die Anwendung Lexware handwerk plus wird gestartet. Die Menü- und Symbolleiste des Programms werden eingeblendet.
- u Menü- und Symbolleiste sind abhängig vom jeweiligen aktuellen Arbeitskontext.
- ▶ Informationen über den Datenschutz, Aktualität Ihres Produkts und Datensicherungen finden Sie in der Symbolleiste unter Sicherheitszentrale.
- ▶ Stammdaten, wie beispielsweise der zuvor ausgewählte Kontenplan oder die Steuersätze, sind programmübergreifend und vereinfachen den Datenaustausch mit anderen Programmen von Lexware plus.

Über Mein Lexware erhalten Sie Zugang zum Lexware Online Support, Ihren Service Produkten, Updates und Lizenzen sowie Ihrem Lexware Kundenkonto.

Das Info Center informiert Sie automatisch über alle Neuigkeiten zu Ihrem Programm.

Die moderne Programmoberäche stellt die Arbeitsabläufe übersichtlich dar und ermöglicht einen schnellen Zugriff auf die Kernfunktionen.

> Und so wird's gemacht

### Nummernkreise definieren

Ob Sie einen neuen Kunden anlegen oder ein Angebot erfassen, die Auftragsbearbeitung übernimmt für Sie die fortlaufende Nummerierung der Kunden, Lieferanten, Material, Projekte, Vorlagen sowie der einzelnen Auftragsarten.

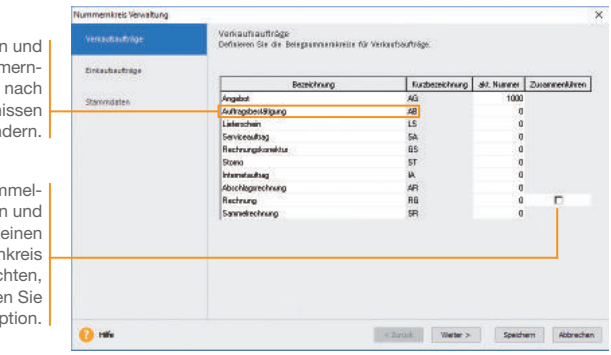

Die Bezeichnungen Kürzel der Numr kreise lassen sich Ihren Bedürfn verän

Wenn Sie für San rechnungen Rechnungen nur Belegnummern verwenden möch dann aktiviere  $diese$   $\Omega$ 

Beispielhaft definieren wir den Nummernkreis für die Angebote.

- 1. Wählen Sie den Befehl Verwaltung  $\rightarrow$  Einstellungen  $\rightarrow$ Nummern kreise.
- 2. Klicken Sie in die Zeile Angebot und geben Sie im Feld akt. Nummer den zuletzt verwendeten Zähler ein (hier 10000).
- 3. Wiederholen Sie die Vorgehensweise, um Nummernkreise für Rechnungen oder Bestellungen festzulegen. Nummernkreise von Kunden und Lieferanten sollten an den DATEV-Standard angelehnt werden.
- ▶ Wenn Sie beispielsweise keine Angebote, sondern Kostenvoranschläge erstellen, dann ändern Sie die Bezeichnung für die entsprechende Auftragsart. Die Änderung wird dann im gesamten Programm nachgezogen. Damit steht Ihnen sowohl in der Auftragsliste als auch bei der Datenausgabe die Auftragsart Kostenvoranschlag zur Verfügung. Was Sie sonst noch wissen sollten

# **Einrichtung**

**Einkauf und Lager**

Einkauf und Lager

# Standardtexte hinterlegen

ann an

Um häufig benötigte Texte nicht immer wieder neu eintippen zu müssen, können Sie mit Textbausteinen arbeiten. Diese lassen sich für jede Auftragsart getrennt entweder vor oder nach den Auftragspositionen einsetzen.

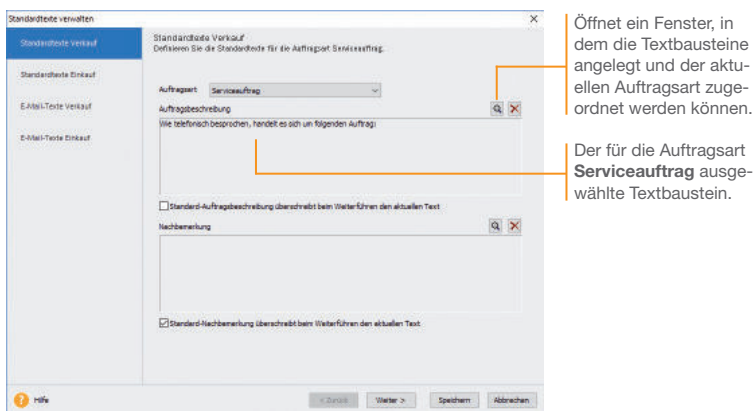

Wir wollen zwei Standardtexte erfassen: Serviceaufträge werden eingeleitet mit Wie telefonisch besprochen, handelt es sich um folgenden Auftrag: Rechnungen mit Wie mit Ihnen vereinbart, stellen wir die erbrachten Leistungen nachfolgend in Rechnung.

- 1. Führen Sie den Befehl Verwaltung → Texte → Standardtexte aus.
- 2. Sie befinden sich auf der Seite Standardtexte Verkauf. Die Auftragsart Angebot ist voreingestellt. Klicken Sie auf das Pfeil-Symbol, um die Auswahlliste zu öffnen. Wählen Sie per Mausklick den Eintrag Serviceauftrag aus.
- 3. Klicken Sie im oberen Bereich **Auftragsbeschreibung** auf das Sym bol mit der Lupe. Es öffnet sich das Dialogfenster Textbausteine. Um einen neuen Textbaustein zu erfassen. wählen Sie im Kontextmenü den Befehl Neu. Geben Sie den Text und eine treffende Kurzbezeichnung ein und klicken Sie auf die Schaltfläche Übernehmen. Der Textbaustein ist nun der Auftragsart Serviceauftrag zugeordnet.
- 4. Richten Sie analog den Textbaustein für die Auftragsart Rechnung ein.

Und so wird's gemacht

**11**

#### Kunden/Lieferanten anlegen

**Basic Contract Contract** 

Ein elementarer Bestandteil von Lexware handwerk plus ist die Kunden- und Lieferantenverwaltung. Dort lassen sich für jeden einzelnen Kunden bzw. Lieferanten neben den Adress- und Kommunikationsdaten auch die Zahlungs- und Lieferkonditionen hinterlegen.

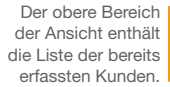

Über die Registerkarte Aufträge können Sie sämtliche Aufträge ablesen, die auf den markierten Kunden lauten.

Im unteren Bereich stehen verschiedene Detailansichten zur Verfügung.

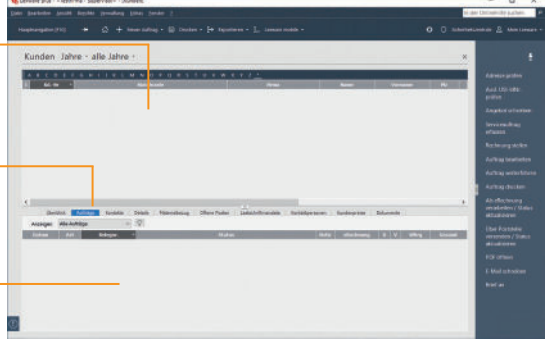

Wir legen die Adress- und Kommunikationsdaten eines Kunden und eines Lieferanten an. Unser Kunde ist die Hausverwaltung GmbH. Unser Lieferant für Steckdosen, Kabel und Leerrohre wird unter Elektrobedarf GmbH geführt.

- 1. Sie haben über die Hauptnavigation die Kundenverwaltung ge öffnet.
- 2. Klicken Sie in den oberen Bereich der Kundenverwaltung und wählen Sie im Kontextmenü den Befehl Neu.
- 3. Das Fenster zum Anlegen eines neuen Kunden wird angezeigt. Es wird gemäß Ihrer Einstellung in den Stammdaten die nächste freie Kundennummer vorgeschlagen (hier 10001). Sie können diese Vorgabe entweder übernehmen oder auch überschreiben.
- 4. Geben Sie zunächst im Feld Firma den Firmennamen (hier Hausverwaltung GmbH) an. Der Firmennamen wird als Matchcode übernommen und kann dort angepasst werden. Als Matchcode wird ein Sortier- und Suchfeld bezeichnet, das im Auftrag nicht ausgedruckt wird. Über dieses interne Feld können Sie dem Kunden eine eigene Bezeichnung geben, beispielsweise Hausverwaltung\_Freiburg.

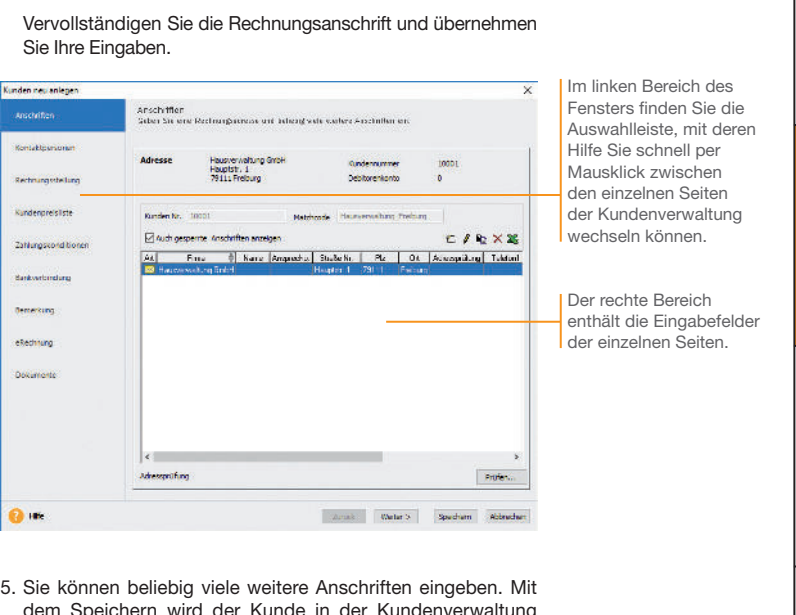

dem Speichern wird der Kunde in der Kundenverwaltung hinterlegt.

Service of the Service

6. Wechseln Sie in die Lieferantenverwaltung und richten Sie nach demselben Muster unseren Lieferanten Elektrobedarf GmbH ein.

Auf der Seite Kontaktpersonen können Sie weitere

**Installation**

**Einrichtung**

**Serviceauftrag** 

- Ansprechpartner Ihres Kunden bzw. Lieferanten erfassen. Die Liste der Kunden bzw. Lieferanten lässt sich per Mausklick auf die jeweilige Spaltenüberschrift sortieren.
- $\triangleright$  Über den Befehl Ansicht  $\rightarrow$  Listeneinstellungen können Sie festlegen, welche Spalten am Bildschirm angezeigt werden.
- ▶ Der Service Lexware adress-check unterstützt Sie dabei, Ihre Kundenadressen auf dem aktuellen Stand zu halten.
- Auf der Seite Dokumente können Sie Dokumente und Internetlinks zu Ihrem Kunden hinterlegen.
- ▶ Achten Sie auf eine sparsame Datenerfassung und erfassen Sie nur die für die weitere Verarbeitung notwendigen Daten.

Was Sie sonst noch wissen sollten

**13**

**Sonstiges**

# Aufträge erfassen

Das Erfassen von Angeboten oder Bestellungen gehört ebenso zum Alltag eines Handwerkbetriebs wie das Stellen von Rechnungen. Mit dem Auftrags-Assistenten können diese Routinearbeiten schnell erledigt werden.

Hierbei wird Auftrag als Sammelbegriff für die einzelnen Geschäfts vorfälle verwendet. Über die so genannten Auftragsarten entscheiden Sie, ob Sie mit dem Auftrags-Assistenten einen Serviceauftrag, ein Angebot oder eine Rechnung erstellen. Auftrag und **Auftragsarten** 

> Per Mausklick übernehmen Sie ein Angebot in eine Auftragsbe stätigung und diese in eine Rechnung. Mit der Rechnung werden automatisch alle relevanten Buchungsdaten erzeugt, die an die Buchhaltung übergeben werden können.

> Unabhängig davon, welche Auftragsarten Sie in Ihrem Unternehmen verwalten: In jedem Fall nutzen Sie den Auftrags-Assistenten für die Neuerfassung und Verwaltung der Adressdaten, Auftragspositionen und Zahlungsbedingungen.

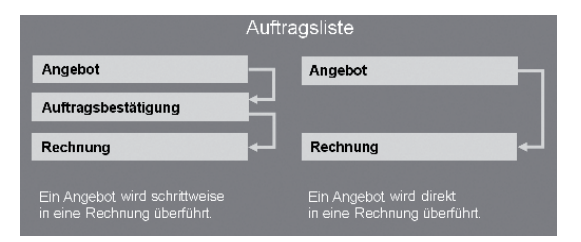

Sie erfassen einen Serviceauftrag, wenn beispielsweise per Telefon ein Reparaturauftrag angenommen wird. Die wichtigsten Auftrags-, Kunden- und Serviceinformationen werden direkt in dem Beleg erfasst: Dieser wird ausgedruckt und an den Service-Mitarbeiter weitergegeben. Der ausgedruckte Serviceauftrag bietet ausreichend Platz, um die durchgeführten Tätigkeiten, die benötigte Arbeitszeit sowie die verbrauchten Materialien zu vermerken. Diese Daten werden nach der Leistungserbringung vom Kunden abgezeichnet und dienen damit als Grundlage für die Rechnungsstellung. **Serviceauftrag** 

- ▶ Im Auftrags-Assistenten ist in den gelb unterlegten Feldern die Autovervollständigung integriert.
- ▶ Zu jedem Auftrag können Sie Notizen, Dokumente und Tags hinterlegen.

sonstiges

# Serviceauftrag erfassen

**Service** 

Die Aufnahme des Serviceauftrags erfolgt mit Hilfe des Auftrags-Assistenten.

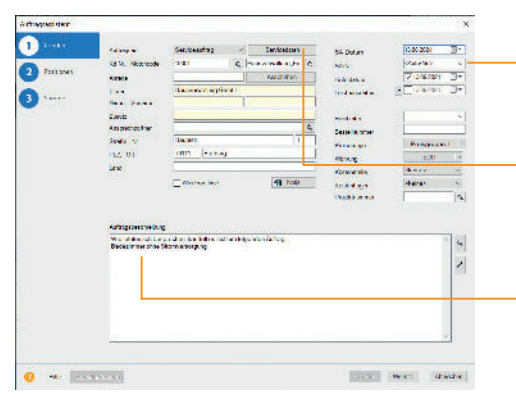

Unsere Firma hat von der Hausverwaltung GmbH einen Anruf erhalten: In der Wohneinheit Müller ist das Badezimmer ohne Stromversorgung. Als Ansprechpartner vor Ort steht der Hausmeister Herr Schmidt morgen, am 13.06. ab 10 Uhr zur Verfügung. Die Rechnung wird an die Hausverwaltung gestellt.

- 1. Die Kundenliste wird am Bildschirm angezeigt. Markieren Sie den Kunden Hausverwaltung GmbH: Klicken Sie in der Symbolleiste auf das Symbol Neuer Auftrag und wählen den Eintrag Verkaufs-Auftrag neu anlegen. Der Auftrags-Assistent wird geöffnet.
- 2. Wählen Sie in der Auswahlliste den Eintrag Serviceauftrag aus und geben Sie die Kopfdaten ein. Die Stammdaten wurden automatisch aus der Kundenverwaltung übernommen.
- 3. Die Servicedaten werden in einem eigenen Dialogfenster erfasst: Hier tragen Sie die ggf. abweichende Serviceadresse. die Beschreibung des Kundenproblems, den Ansprechpartner sowie die Zeitangaben ein. Übernehmen Sie die Daten anschließend in den Auftrags-Assistenten.
- 4. Klicken Sie auf die Schaltfläche Speichern. Sie werden gefragt, ob Sie den Serviceauftrag ausdrucken oder per E-Mail verschicken möchten. Die Option **Drucken** öffnet den Druckdialog.
- ▶ Aktivieren Sie auf der ersten Seite des Assistenten die Option Wiedervorlage, werden Sie zum fälligen Zeitpunkt automatisch an den Service auftrag erinnert.

Was Sie sonst noch wissen sollten

Erst beim Speichern wird die Auftragsnummer ermittelt. Für jede Auftragsart kann ein eigener Nummernkreis verwendet werden.

Öffnet ein Dialogfenster für die Eingabe der Servicedaten.

Die Auftragsbeschreibung wird aus den Servicedaten in das Textfeld übernommen.

Mit Hilfe von Strg+Enter lassen sich in Textfeldern Zeilenumbrüche erzeugen.

> Und so wird's gemacht

> > **15**

### Serviceauftrag in Rechnung stellen

Auf dem vom Kunden abgezeichneten Serviceauftrag ist aufgelistet, welche Materialien und Leistungen für die Auftragserfüllung erforderlich waren. Auf Grundlage dieses Dokuments kann nun die Rechnung erstellt werden. Hierzu wird der Serviceauftrag einfach per Mausklick in die Rechnung überführt.

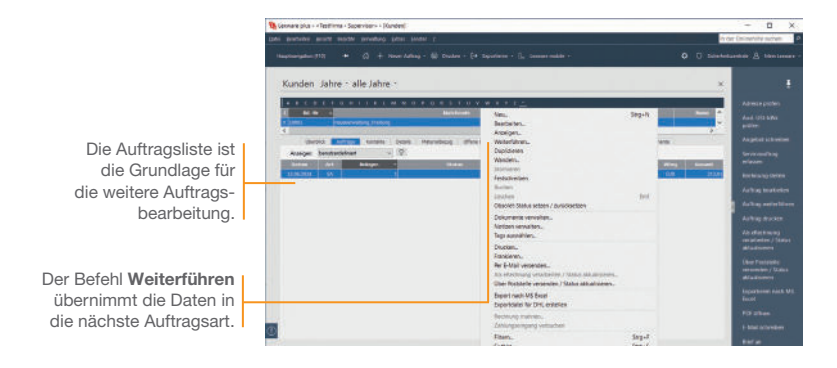

Der Servicemitarbeiter hat auf dem Serviceauftrag vermerkt, dass ein Kurzschluss am Lüfter vorlag. In zwei Arbeitsstunden wurde der Lüfter ersetzt, der neue Lüfter angeschlossen und die Funktion überprüft.

- 1. Sie befinden sich in der Kundenansicht. Aktivieren Sie im unteren Bereich die Registerkarte Aufträge und markieren Sie den Serviceauftrag.
- 2. Wählen Sie über das Kontextmenü den Befehl Weiterführen. Es öffnet sich der Auftrags-Assistent mit den Servicedaten. Die Auftragsart Rechnung ist automatisch voreingestellt.
- 3. Ergänzen Sie die Auftragsbeschreibung mit dem Bericht des Servicemitarbeiters. Umbrüche werden in dem Textfeld mit Hilfe der Tastenkombination Strg+Enter erzeugt.
- 4. Wechseln Sie mit Weiter auf die zweite Seite des Auftrags-Assistenten. Sollten Sie dem Kunden noch kein Konto zugeordnet haben, können Sie dies jetzt nachholen.

5. Auf der Seite Positionen erfassen Sie die Materialien und Leistungen mit den entsprechenden Mengen, Preisen und Rabatten. Legen Sie zunächst die Positionsart fest. Da wir den Lüfter nicht im Materialstamm hinterlegt haben, wählen wir den Eintrag Manuelle Position. Die für diese Positionsart erforderlichen Eingabefelder werden zur Verfügung gestellt.

annis<br>1930

6. Nutzen Sie zum Erfassen der Positionen die Tab-Taste. Damit werden Sie der Reihe nach durch alle Eingabefelder geführt. Schließen Sie die Eingabe der ersten Position durch Klick auf das grüne Häkchen ab.

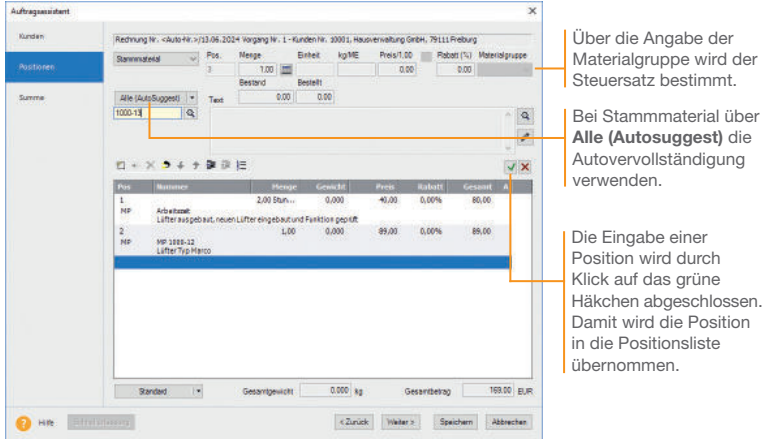

- 7. Rechnen Sie auch die Arbeitszeit des Servicemitarbeiters auf Basis einer manuellen Position ab.
- 8. Mit Weiter gelangen Sie auf die dritte Seite des Assistenten. Hier wird der Gesamtbetrag des Serviceauftrags ausgewiesen. Geben Sie Ihre Zahlungsbedingungen an und vergeben Sie ggf. einen Rabatt auf die Gesamtsumme.
- 9. Speichern Sie die Rechnung und drucken Sie die festgeschriebene Rechnung auf dem angeschlossenen Drucker aus.
- $\blacktriangleright$  Mit der Rechnung werden automatisch alle relevanten Buchungen erzeugt, die an die Buchhaltung übergeben werden können.
- u Nicht festgeschriebene buchungsrelevante Belege können nur als **Entwurf** gedruckt werden.

Was Sie sonst noch wissen sollten

**17**

# Lohn- und Nebenleistungen anlegen

Lexware handwerk plus ermöglicht es, Dienstleistungen über Lohnleistungen weiter aufzuschlüsseln und separat auszuwerten. Ebenso lassen sich alle Nebenleistungen wie bspw. Anfahrtskosten unabhängig vom eigentlichen Leistungsumfang erfassen.

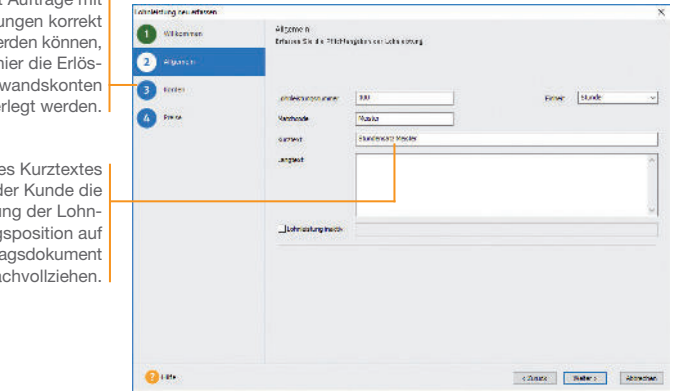

Damit die erbrachten Leistungen in den nachfolgenden Verkaufsaufträgen besser differenziert werden können, richten wir in den Stammdaten entsprechende Lohnleistungen ein (hier für Meister- und Gesellenstunden).

- 1. Wählen Sie den Befehl Verwaltung → Leistungen → Lohnleistungen. Eine noch leere Liste wird angezeigt.
- 2. Klicken Sie auf das Symbol Neuer Eintrag. Es öffnet sich ein Assistent: Wechseln Sie mit Weiter auf die Seite Allgemein.
- 3. Wir erfassen zunächst die Lohnleistung für Meisterstunden. Geben Sie hierfür Einheit, Kurztext sowie eine ausführliche Beschreibung ein und definieren Sie einen aussagekräftigen Matchcode.
- 4. Mit Weiter gelangen Sie auf die Seite Konten und danach auf die Seite Preise: Dort geben Sie den Preis ein. Speichern Sie abschließend Ihre Eingaben.

Damit Lohnleistu verbucht we müssen h  $und$  Aufw hinte

Anhand de kann d Darstellu leistung dem Auftra nachvollziehen.

5. Legen Sie eine zweite Lohnleistung für die Gesellenstunden an. Speichern Sie diese unter dem Kurztext Stundensatz Geselle.

**Service** 

6. Über den Befehl Verwaltung  $\rightarrow$  Leistungen  $\rightarrow$  Nebenleistungen kann die Anfahrtspauschale hinterlegt werden. Die Eingaben erfolgen direkt in der Tabelle unter Angabe von Kurztext, Preis und Konten. Die durch den Kontenplan vorgegebenen Standard konten werden Ihnen vorgeschlagen.

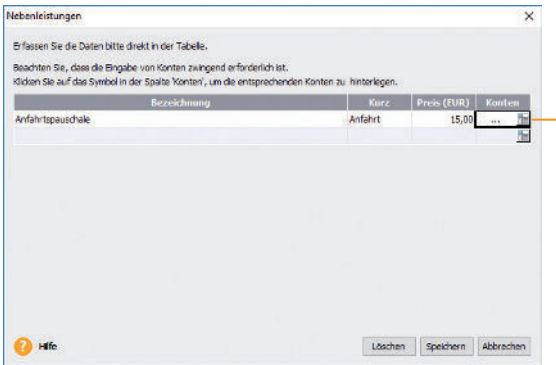

Wenn Sie Nebenleistungen extra berechnen und ausweisen, ist ein Erlöskonto anzugeben, auf das diese gebucht werden.

7. Speichern Sie die angelegte Nebenleistung über die gleichnamige Schaltäche.

Bei der Auftragserfassung stehen Ihnen die angelegten Nebenleistungen ebenso wie die Lohnleistungen in einer Liste abrufbereit zur Verfügung.

 $\blacktriangleright$  In den Firmenangaben kann eingestellt werden, dass Leistungen vom Gesamtauftragsrabatt auszunehmen sind.  $\triangleright$  Über Extras  $\rightarrow$  Statistik können die Leistungen und Material separat ausgewertet werden.

Was Sie sonst noch wissen sollten

**Sonstiges**

**19**

# Materialgruppen einrichten

Lexware handwerk plus verfügt über eine leistungsfähige Materialverwaltung: Vom ausführlichen Langtext über sämtliche bestands relevanten Informationen bis hin zu den Einkaufs- und Verkaufs preisen sind alle gewünschten Informationen übersichtlich auf Seiten angeordnet.

Alle Materialien sind einzelnen Materialgruppen zugeordnet. Damit wird bei der Auftragserfassung die Mehrwertsteuerberechnung und die Zuordnung zu den Erlös- bzw. Aufwandskonten in der Finanzbuchhaltung gesteuert.

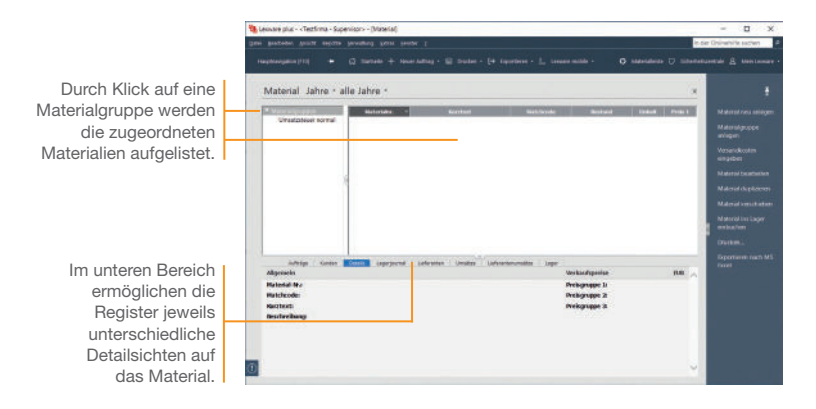

Bevor wir unser Verbrauchsmaterial in den Materialstamm aufnehmen, definieren wir beispielhaft die Materialgruppe Kabell Leitungen.

- 1. Selektieren Sie im Fenster der Materialgruppen den Eintrag Materialgruppen und wählen Sie über das Kontextmenü den Befehl Neu. Das Dialogfenster Materialgruppe wird geöffnet.
- 2. Geben Sie zunächst die Bezeichnung ein. Wir speichern im Beispiel die Materialgruppe unter der Bezeichnung Kabel/ Leitungen und dem Kürzel KaLei.

3. Überprüfen Sie die voreingestellten Erlös- und Aufwandskonten, die für alle Materialien dieser Materialgruppe gelten. Mit Hilfe dieser Konten findet die Zuordnung des Steuersatzes statt; außerdem wird durch die Kontenzuordnung sichergestellt, dass bei der Rechnungsstellung stimmige und vollständige Buchungssätze erzeugt werden.

ann an

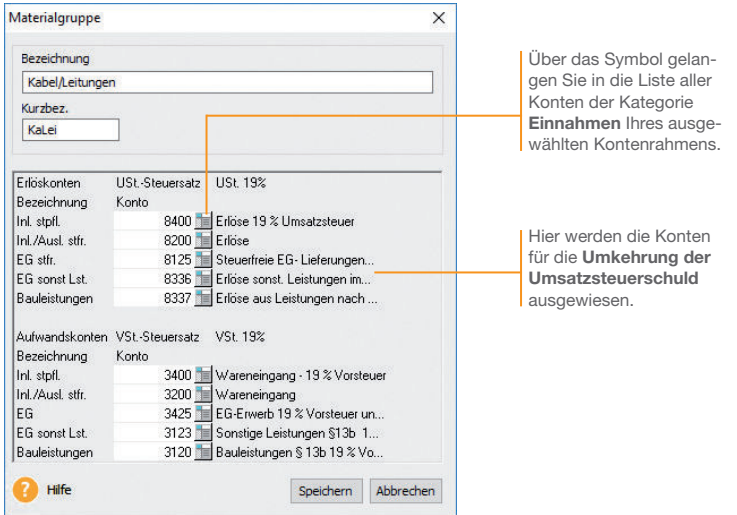

- 4. Klicken Sie abschließend auf die Schaltfläche Speichern.
- Eine gruppenübergreifende Liste aller Materialien erhalten Sie, wenn Sie den Begriff Materialgruppen selektieren.
- Die vorgegebene Standardmaterialgruppe Umsatzsteuer normal kann umbenannt oder gelöscht werden.
- **Materialgruppen können hierarchisch untergliedert werden.** Diese Gliederung kann in der Baumstruktur der Materialgruppen per Drag and Drop geändert werden.
- ▶ Über Material verschieben (z.B. im Kontextmenü oder der Aktionsleiste) können Sie in einem Arbeitsgang markiertes Material in eine andere Materialgruppe verschieben.

bspw. zwei

Informationen

# Stammmaterial anlegen

Beim Anlegen Ihres Verbrauchsmaterials werden Sie durch einen Assistenten unterstützt. Die Aufnahme von Verbrauchsmaterial in den Materialstamm kann grundsätzlich mit oder ohne Lagerbezug erfolgen.

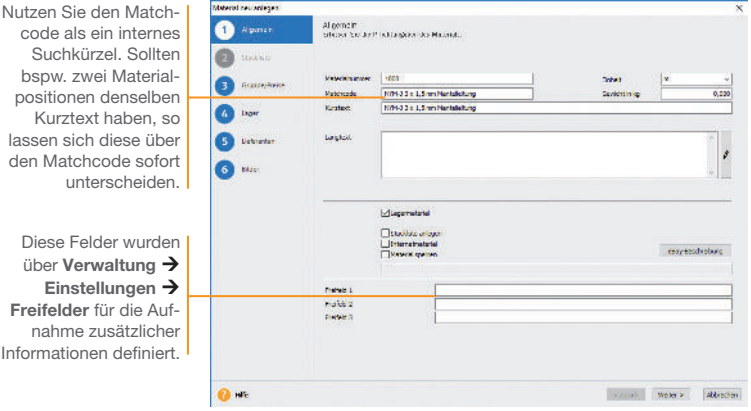

Im folgenden Beispiel soll eine Mantelleitung in den Materialstamm aufgenommen werden. Die Mantelleitung wird mit dem Kurztext NYM-J 3 x 1,5 mm Mantelleitung und einem Mindestbestand von 100 erfasst.

- 1. Klicken Sie auf eine Zeile der Materialliste und öffnen Sie das Kontextmenü. Wählen Sie darin den Befehl Neu. Die erste Seite des Assistenten zum Anlegen eines neuen Materials wird aufgerufen.
- 2. Geben Sie Materialnummer und Materialkurztext ein. Überschreiben Sie den aus der Materialnummer abgeleiteten Matchcode durch einen geeigneten Begriff. Die Mengeneinheit des Materials können Sie aus einer Liste auswählen. Eine genauere Beschreibung des Materials geben Sie im hierfür vorgesehenen Feld Langtext ein.
- 3. Setzen Sie in das Kontrollkästchen Lagermaterial ein Häkchen. Danach steht Ihnen im Assistenten eine weitere Seite für die lagerrelevanten Eingaben zur Verfügung.

4. Wechseln Sie über die Schaltfläche Weiter auf die nächste Seite des Assistenten. Hier nehmen Sie die Zuordnung des Materials zur Materialgruppe vor. Da wir das Material neu anlegen, wird die Materialgruppe angezeigt, die zuvor markiert war.

**Service** 

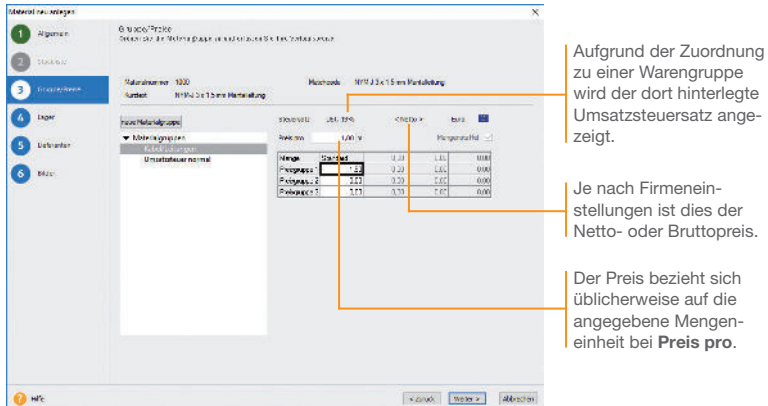

- 5. Zudem legen Sie den Verkaufspreis des Materials fest. Wir wollen im Beispiel die Mantelleitung zu einem Meterpreis von 1,50 € anbieten.
- 6. Auf der Seite Lager tragen Sie den Lagerort, den Mindestbestand und die Zugangsmenge ein.
- 7. Auf der Seite Lieferanten können Sie die Bezugsquellen und Lieferkonditionen des Materials erfassen.
- 8. Sobald Sie das Material gespeichert haben, wird es im Materialstamm aufgeführt.
- ▶ Um den Eingabeaufwand bei annähernd gleichartigen Datensätzen zu reduzieren, kann ein Material-Datensatz dupliziert werden. Wenn das duplizierte Material derselben Materialgruppe angehört, müssen nur die Materialnummer, der Matchcode und die Texte angepasst werden
- ▶ Nur in der premium Version verfügbar: Verwaltung von mehreren Lagern..

# Kataloge einlesen

Alternativ zum manuellen Anlegen von Materialstammdaten können auch Lieferantenkataloge im Datanorm- und Eldanorm-Format importiert werden. Dabei werden die Katalogdaten in eine eigene Datenbank eingelesen und können bei Bedarf als Stammmaterial übernommen werden.

Im Vorfeld des Imports können Sie unter Extras → Optionen  $\rightarrow$  Kataloge definieren, welche Daten bei der Stammdatenneuanlage verwendet werden sollen. Im Regelfall übernehmen Sie die Materialnummer, den Kurz- und Langtext sowie den Preis.

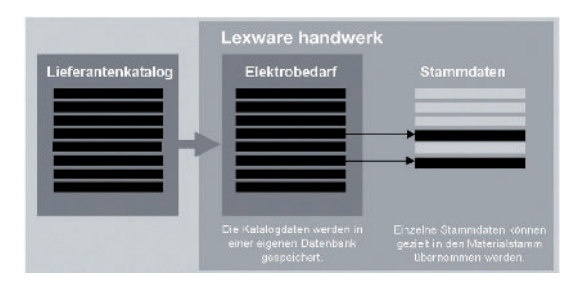

Die Übernahme von Katalogdaten in den Materialstamm erspart Ihnen Erfassungaufwand und stellt die Beziehung zwischen Katalog- und Stammmaterial her. Damit haben Sie die Möglichkeit, Preisaktualisierungen der Katalogdaten auch an die verknüpften Stammmaterialien weiterzugeben.

Darüber hinaus können Sie die Funktionen des Stammmaterials nutzen: Beispielsweise können Sie das Lager führen, Mindestbestände verwalten, Bestellungen automatisch auslösen und Materialstatistiken auswerten. Natürlich lassen sich Katalogdaten auch ohne Stammdatenverwaltung direkt in Aufträgen verarbeiten.

Es werden Katalogdaten im Eldanorm-Format importiert mit dem Katalognamen Elektrobedarf; anschließend übernehmen wir ein Katalogmaterial in die Materialstammdaten.

- 1. Um mit Eldanorm-Daten arbeiten zu können, müssen diese zunächst importiert werden. Normalerweise erhalten Sie die Daten von Ihrem Lieferanten.
- 2. Öffnen Sie die Katalogverwaltung über Verwaltung  $\rightarrow$ Kataloge.

Einkauf und Lager **Einkauf und Lager**

**Sonstiges**

3. Markieren Sie den Begriff Material und legen Sie über den Befehl Katalog neu im Kontextmenü einen neuen Katalog mit dem Namen Elektrobedarf an.

**Service** 

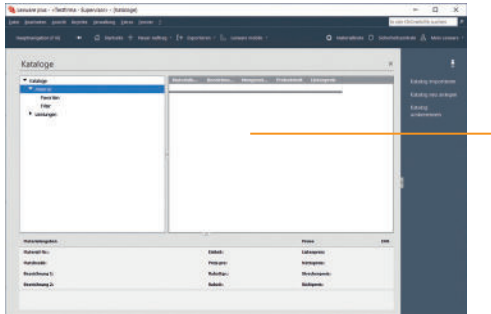

In der Katalogverwaltung werden auf der rechten Seite die importierten Katalogdaten aufgelistet.

4. Klicken Sie den soeben angelegten Katalog Elektrobedarf an und rufen Sie im Kontextmenü den Eintrag Katalog-Import auf. Der bereits angelegte Katalog wird als Ziel ausgewiesen.

 Der Katalog-Import Assistent unterstützt Sie beim Import der Kataloge. Nach erfolgtem Import können Sie das Import-Protokoll speichern oder drucken.

- 5. Bevor Sie Katalogmaterial als Stammmaterial übernehmen, definieren Sie über Extras → Optionen → Kataloge die Übernahme-Regeln.
- 6. Klicken Sie auf der rechten Seite das gewünschte Katalogmaterial an und wählen Sie im Kontextmenü den Eintrag Als Stammmaterial anlegen. Der Material-Assistent wird geöffnet.
- 7. Überprüfen Sie die übernommenen Katalogdaten und vervollständigen Sie die Angaben mit dem Verkaufspreis und der Lieferantenzuordnung.
- ▶ Aufgrund der bestehenden Verknüpfung zwischen Katalogund Stammmaterial können Preisaktualisierungen auch an die Stammdaten weitergegeben werden: Dazu steht Ihnen im Kontextmenü des Katalogbaums die Funktion Preisabgleich mit Materialstamm zur Verfügung.
- Auch Leistungen im ZVEH-Format lassen sich analog importieren.
- ▶ Nutzen Sie Favoriten und Filter, diese ermöglichen einen schnellen und übersichtlichen Zugriff auf häufig verwendete Materialien.

# Standardleistung anlegen

Standardleistungen sind ein zentrales Element von Bauverträgen, in dem die zu erbringende Leistung so eindeutig und erschöpfend zu beschreiben ist, dass alle Bewerber ihre Preise sicher und ohne umfangreiche Vorarbeiten berechnen können.

Standardleistungen setzten sich im Regelfall aus mehreren Komponenten zusammen.

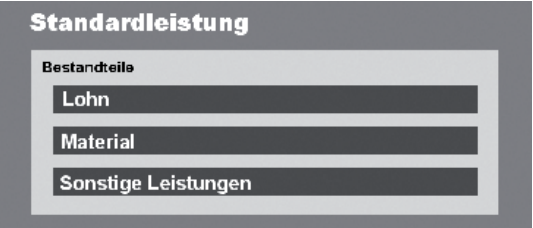

Analog zu Katalogmaterialien können auch Leistungskataloge im **ZVEH-Format** importiert und als Standardleistung angelegt werden.

Die Standardleistungen fließen in die Auftragsbearbeitung mit ein und können individuell für jede Auftragsposition bearbeitet und angepasst werden. Selbstverständlich ist es auch möglich, bestimmte Bestandteile der Standardleistung für den spezi fischen Kunden auftrag auszutauschen.

Es wird die Standardleistung Installationsleitung NYM-J 3 x 1,5 mm Unterputz verlegen in den Stammdaten eingerichtet. Auch bei der Neuerfassung von Standardleistungen führt Sie ein Assistent.

- 1. Öffnen Sie die Verwaltungsliste über Verwaltung  $\rightarrow$  Leistun $gen \rightarrow Standardleistungen.$ 
	- 2. Starten Sie den Assistenten für das Anlegen einer neuen Standardleistung über das Symbol Neuer Eintrag. Auf der Seite Allgemein erfassen Sie die wichtigsten Stammdaten der Standardleistung wie Leistungsnummer, Matchcode und Kurztext.
	- 3. Stellen Sie auf der nächsten Seite des Assistenten die Bestandteile der Standardleistung zusammen und es wird eine neue Zeile für die Bestandteil-Erfassung eingeblendet.

4. Wählen Sie die Positionsart Material aus und klicken Sie danach auf das Lupen-Symbol. Im Beispiel wählen wir die bereits als Stammmaterial angelegte Mantelleitung und übernehmen sie per Doppelklick.

**Service** 

5. Überprüfen Sie die Mengenangabe und die aus den Stammdaten übernommenen Werte. Grundsätzlich werden u. a. der Einkaufspreis, die Selbstkosten, der Gewinn sowie der Verkaufspreis übernommen. Da wir bisher nur den Verkaufspreis gepflegt haben, sind die weiteren Felder nicht gefüllt.

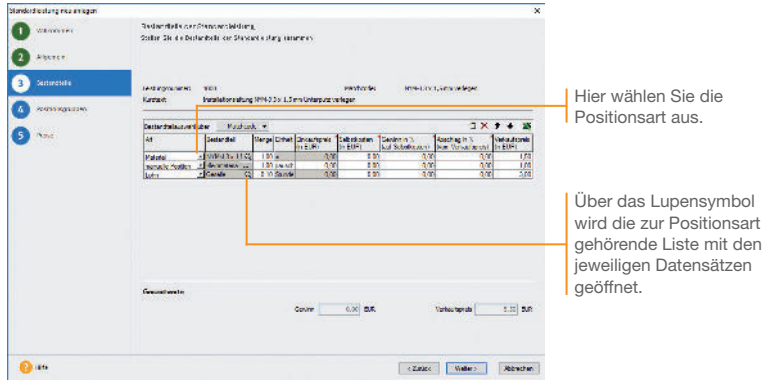

- 6. Wählen Sie analog die weiteren Bestandteile der Standardleistung, im Beispiel die manuelle Position Kleinmaterial sowie die Lohnleistung Stundensatz Geselle.
- 7. Mit Weiter gelangen Sie auf die Seite Positionsgruppen. Hier haben Sie die Möglichkeit, die Bestandteile der Standardleistungen nach Positionsarten gruppiert darzustellen.
- 8. Speichern Sie abschließend die Standardleistung.
- u Für die Standardleistungen können verschiedene Einstellungen vorgenommen werden. Klicken Sie dazu in der Verwaltungsliste auf die Schaltfläche Einstellungen.
- ▶ Möchten Sie aus den importierten ZVEH-Leistungen Standardleistungen anlegen, dann nutzen Sie die Import-Funktion im Einstellungs-Assistenten.

# Bestellung anlegen

Lexware handwerk plus unterstützt Sie bei der pünktlichen und preisgünstigen Beschaffung Ihres Materials. Nutzen Sie Bestellanfragen, um die beste Bezugsquelle zu ermitteln, und übernehmen Sie die Auftragspositionen einfach in die Bestellung. Analog zum Verkauf unterstützt Sie auch im Einkauf ein Assistent, der Schritt für Schritt die erforderlichen Eingaben abfragt.

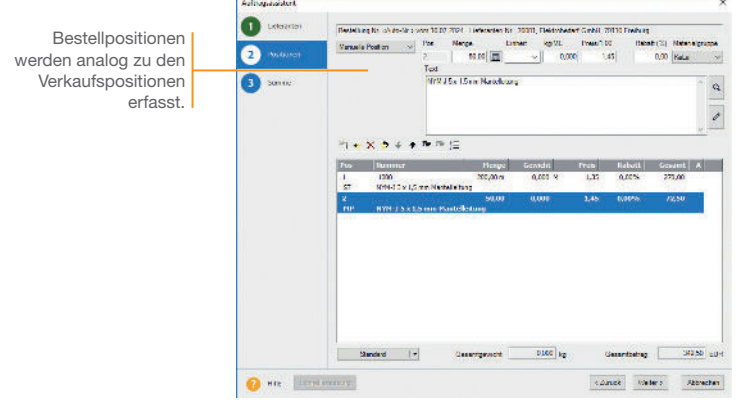

Der Mindestbestand des Stammmaterials NYM-J 3 x 1,5 mm Mantelleitung wurde unterschritten. Die erforderliche Bestellung beim Lieferanten wird durch einen entsprechenden Einkaufsauftrag eingeleitet.

Zusätzlich benötigt unsere Elektrofirma noch Material, das nicht als Stammmaterial eingerichtet wurde. Es wird beim selben Lieferanten bezogen und ist als manuelle Position auf der Bestellung zu vermerken.

- 1. Markieren Sie den Lieferanten in der Lieferantenliste und klicken Sie in der Symbolleiste auf das Symbol Neuer Auftrag und wählen den Eintrag Einkaufs-Auftrag neu anlegen. Der Einkaufs-Assistent wird aufgerufen.
	- 2. Wählen Sie auf der ersten Seite des Assistenten die Auftragsart Bestellung und geben Sie analog zum Auftrags-Assistenten die Kopfdaten ein.
	- 3. Wechseln Sie auf die zweite Seite und erfassen Sie die Bestellpositionen mit entsprechender Bestellmenge.
	- 4. Speichern Sie abschließend die Bestellung.

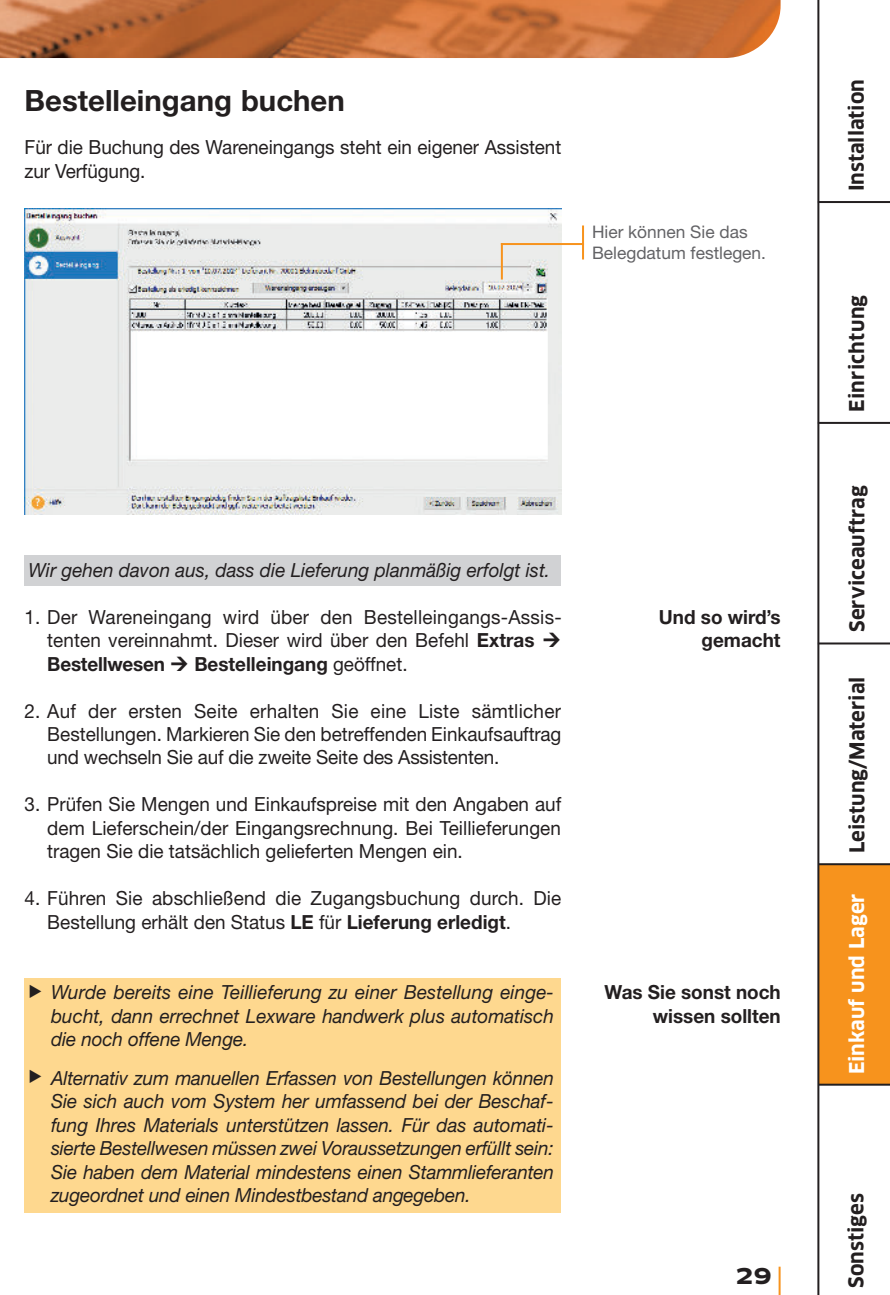

# Auswertungen erstellen

Lexware handwerk plus bietet Ihnen die Möglichkeit, neben den Auftragsdokumenten zahlreiche Listen und Auswertungen auszudrucken. Sämtliche Daten können gedruckt oder an andere Anwendungen (bspw. MS Excel®) übergeben werden.

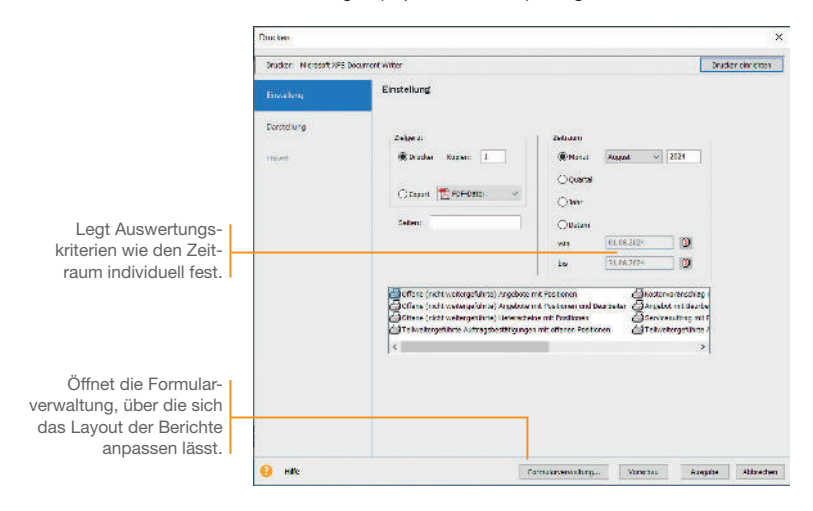

Wir wollen uns schnell einen Überblick darüber verschaffen, welche der im vergangenen Monat erstellten Angebote noch unbeauftragt sind.

#### 1. Wählen Sie den Befehl Berichte → Verkaufsaufträge.

- 2. Legen Sie im Bereich **Zeitraum** die Zeitspanne fest, die durch die Auswertung erfasst werden soll.
- 3. Lassen Sie sich die Liste der noch nicht weitergeführten Angebote im Vorschau-Fenster anzeigen.

#### Was Sie sonst noch wissen sollten

- u Sämtliche Listen, Berichte, Auswertungen und Aufträge können ins PDF-Format exportiert werden.
- $\blacktriangleright$  Über Berichte  $\rightarrow$  Berichtszentrale öffnen Sie eine Ansicht aus der heraus Sie sämtliche Berichte und Listen ausgeben können.

**Installation**

**Einrichtung**

**Einkauf und Lager**

Einkauf und Lager

**Sonstiges**

# Mit Statistiken arbeiten

**Service** 

Menüband gedruckt.

Möchten Sie wissen, welche Leistungen sich sehr gut verkaufen und welche eher weniger guten Absatz finden? Möchten Sie bewerten können, für welche Leistungen die nächste Marketingaktion sinnvoll wäre? Oder möchten Sie erfahren, welche Kunden zu den Top 10 gehören und welche Kunden besser betreut werden sollten?

Um all diese Dinge zu erfahren, nutzen Sie die statistischen Auswertungen von Lexware handwerk plus.

#### Hier können Sie ver-**The States**  $\overline{R}$ schiedene Einstellungen **Change** für die unterschiedlichen Auswertungen treffen. Material + Kandon + Unicata@dono **Electric Liberal** Auf der oberen Auswertungsebene definieren Sie den Auswertungs-Б bereich (bspw. alle **B** links Materialien).w Kaska Б **Merry: El** Vangelin S In der zweiten Aus- $\sim$  Projects wertungsebene stellen **SHAN** .<br>Jacques Sie eine Beziehung zum  $\frac{1}{2}$  Table de la s costen **EXIS**  $t3030$ **Discuts fole** Auswertungsbereich her Đ. (bspw. die der Kunden). Wir wollen ablesen, welchen Umsatz ein bestimmtes Material pro Kunde im letzten Jahr generiert hat. 1. Wählen Sie den Befehl Extras → Statistik oder öffnen Sie die Und so wird's Statistik über die Hauptnavigation. gemacht 2. Öffnen Sie über den Baum den Auswertungsbereich Material  $\rightarrow$  Kunden  $\rightarrow$  Umsatz  $\rightarrow$  Menge. 3. Wählen Sie rechts die anzuzeigenden Werte in der Spaltenauswahl aus. ▶ Bei der Materialstatistik wird nur das Stammmaterial be-Was Sie sonst noch rücksichtigt. In der Kundenstatistik dagegen werden alle wissen sollten umsatzrelevanten Positionsarten (Stammmaterial, manuelle Positionen, Lohnleistungen etc.) mit einbezogen. Eine geöffnete Statistik wird über Drucken/Exportieren im

# Auftragspapiere gestalten

## Positionen aufbereiten

Lexware handwerk plus sieht Funktionen vor, mit denen Sie jederzeit die Positionen Ihrer Aufträge gestalten können: So lassen sich Positionen hinzufügen, verschieben oder durch Text- und Kommentarzeilen ergänzen.

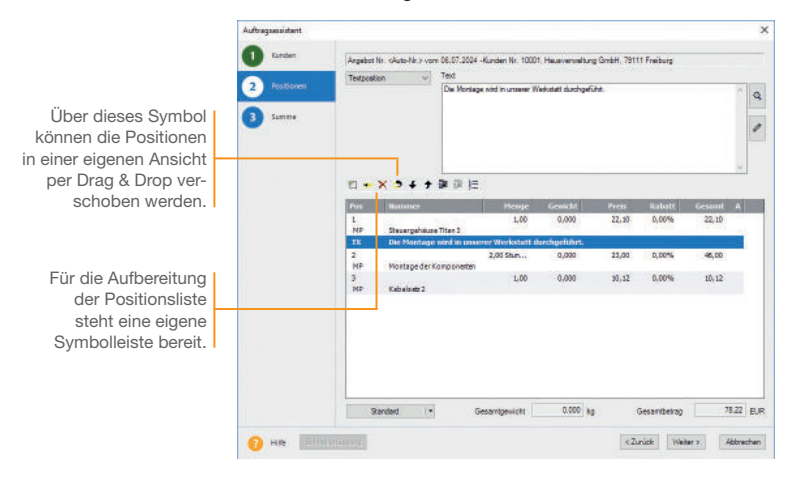

Wir erstellen ein Angebot über Hardware-Komponenten und ergänzen dieses um eine Textposition.

1. Wechseln Sie in die Auftragsverwaltung, indem Sie in der Hauptnavigation auf den Eintrag Aufträge Verkauf klicken. Erstellen Sie ein neues Angebot mit mehreren Positionen. 2. Selektieren Sie die Position, oberhalb der die neue Textposition eingefügt werden soll. 3. Klicken Sie auf die Schaltfläche Einfügen, um die Positionsdaten aufzunehmen. Klicken Sie auf das grüne Häkchen, wird die Positionsliste entsprechend ergänzt. Und so wird's gemacht

#### Was Sie sonst noch wissen sollten

Eine Position kann auch durch Doppelklick auf die Positionszeile für die Bearbeitung geöffnet werden. Änderungen werden durch Klick auf das grüne Häkchen übernommen.

**Einkauf und Lager**

Einkauf und Lager

**Einrichtung**

Leistung/Material Serviceauftrag

Leistung/Material

Serviceauftrag

# Formulare und Berichte anpassen

anni.

Die Rechnung ist die Visitenkarte Ihres Unternehmens. Sicherlich möchten auch Sie Ihr Unternehmen optimal präsentieren. Um diesen Anforderungen gerecht zu werden, ist mit dem Formular-Assistenten ein leistungsstarkes Werkzeug zur Anpassung Ihrer Auftrags- und Mahnformulare integriert.

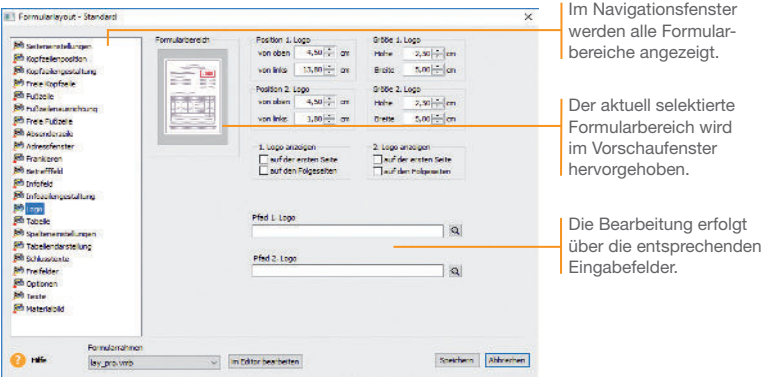

Wir wollen das Rechnungsformular anpassen, indem wir ein Firmenlogo hinzufügen und die Schriftgröße der Kopfzeile verändern.

- 1. Öffnen Sie eine Auftragsliste und markieren Sie einen Auftrag. Klicken Sie im Kontextmenü auf Drucken. Wählen Sie das Formular, das angepasst werden soll (hier Standard) und klicken Sie auf die Schaltäche Formularverwaltung. Die Formularverwaltung wird geöffnet. Dort gehen Sie auf Bearbeiten.
- 2. Es öffnet sich der Formular-Assistent. Klicken Sie im Navigationsfenster auf den Bereich Logo. Wählen Sie den Pfad zur gewünschten Bilddatei aus und setzen Sie im Bereich Logo anzeigen ein Häkchen.
- 3. Wechseln Sie in den Bereich Kopfzeilengestaltung. Verändern Sie über die entsprechende Schaltfläche die Schriftgröße für die erste Linie der Kopfzeile. Es öffnet sich eine Liste mit den (auf dem Rechner) vorhandenen Schriftarten.
- 4. Speichern Sie das angepasste Formular unter einem anderen Namen und lassen Sie sich dieses im Vorschaufenster anzeigen.
- **Entscheiden Sie bei der Datensicherung, ob die Formular**dateien mitgesichert werden sollen!

Und so wird's gemacht

# Weitere Funktionen

#### Mahnwesen

Das Mahnwesen hilft Ihnen, auf einfache Art säumige Kunden an Ihre Zahlungsverpflichtungen zu erinnern. In den Firmeneinstellungen können Sie festlegen, ob Sie das Mahnwesen der Lexware Buchhaltung oder der Lexware Auftragsbearbeitung nutzen wollen. Es wird die jeweilige OP-Liste als Grundlage verwendet.

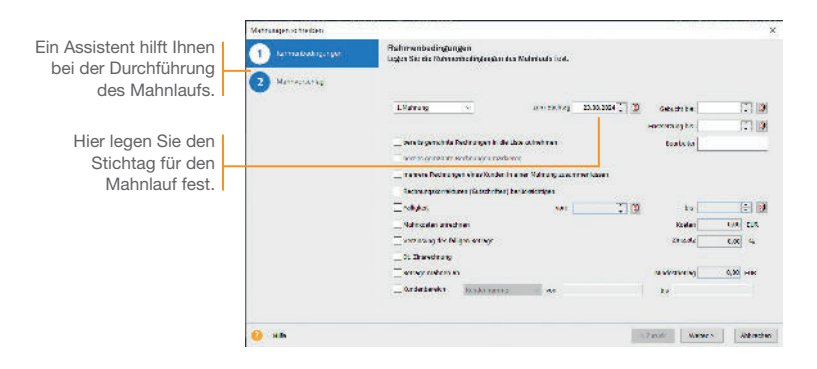

- 1. Sie starten das Mahnwesen über Extras → Mahnwesen. Auf der ersten Seite geben Sie an, welche Mahnstufe Sie für den Mahnvorschlag berücksichtigen wollen. Legen Sie den Stichtag fest, bis zu dem die Rechnungen im Mahnlauf berücksichtigt werden sollen.
- 2. Im Feld Gebucht bis ist das Datum anzugeben, bis zu dem Sie die eingegangenen Zahlungen eingebucht haben. Im Feld Fristsetzung bis tragen Sie das Datum ein, bis zu dem die offenen Beträge zu begleichen sind.
- 3. Auf der zweiten Seite Mahnvorschlag werden anhand der getroffenen Einstellungen alle Offenen Posten angezeigt, die am angegebenen Stichtag die Mahnfrist überschritten haben.
- 4. Selektieren Sie die Offenen Posten, die gemahnt werden sollen, und bestätigen Sie über die Schaltfläche Mahnen. Sie gelangen in das Druckfenster, in dem Sie das gewünschte Zielgerät und die passende Formularvariante auswählen können.

Service of the Service

# Lexware mobile – mobile Belegerfassung und Zugriff auf Ihre Daten

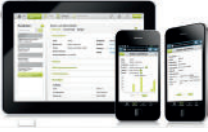

Lexware mobile - Die ideale Ergänzung für die Arbeit im Büro und unterwegs. Lexware mobile ermöglicht Ihnen die Erfassung von Angeboten und Auftragsbestätigungen. Außerdem greifen Sie jederzeit auf die wichtigen Kunden-, Lieferanten-, Artikel und Belegdaten zu – über den Internet-Browser im Büro oder über Ihr Smartphone vor Ort bei Ihrem Kunden.

- $\blacktriangleright$  Lexware mobile unterstützt Sie optimal bei Ihrer täglichen Arbeit im Büro, z.B. können Sie während der Auftragserfassung in Ihrem Lexware Programm parallel einen anderen Kundenauftrag in Lexware mobile über den Internet-Browser aufrufen.
- **Erfassen** von Angeboten und Auftragsbestätigung (zur Weiterverarbeitung in Ihrem Lexware Programm)
- ▶ Zugriff auf Kunden- und Lieferantendaten wie z. B. Anschrift, Telefonnummern, E-Mail
- **Erfassen** bzw. bearbeiten Sie die wichtigsten Kundendaten.
- **Artikeldaten** werden online zur Verfügung gestellt. Sie sehen z. B. die Artikelinformationen wie Bezeichnung, Text, die Preise und Lagerinformationen.
- Belegdaten der letzten zwei Jahre der Kunden und Lieferanten werden angezeigt, sodass ein schneller Zugriff bei Fragen zu Belegen und Belegpositionen möglich ist.
- ▶ Diverse Auswertungen wie z. B. zum Umsatz eines Kunden im letzten Monat, Quartal oder Jahr vervollständigen den Blick auf die Daten.

Weitere Informationen zu Lexware mobile finden Sie unter: http://mobile.lexware.de.

#### So aktivieren Sie den Service Lexware mobile in Ihrem Programm

- 1. Öffnen Sie über die Symbolleiste Lexware mobile  $\rightarrow$  Aktivieren/Info zum Service das Service Center und führen Sie die Aktivierung durch.
- 2. Bevor Ihnen die Daten online zur Verfügung stehen, müssen Sie die Daten-Erstaktualisierung durchführen. Rufen Sie hierfür in der Symbolleiste des Programms den Eintrag Lexware mobile auf und klicken Sie auf Daten synchronisieren. Beachten Sie, dass Sie am Service Center angemeldet sein müssen, um die Datensynchronisierung durchführen zu können.
- 3. Jetzt haben Sie mobilen Zugriff auf Ihre Daten. Melden Sie sich einfach unter https://start.lexware.de mit Ihrem Haufe-Lexware Benutzerkonto (E-Mail Adresse und Passwort) an.

#### L Lexware mobile

Daten synchronisieren

Einstellungen

Verwalten Häufig gestellte Fragen

Aktivieren/Info zum Service

### Lexware adress-check

ann a

Das A&O guter Geschäftsbeziehungen sind aktuelle Adressund Kontaktdaten. Lexware adress-check ist ein Service, der Sie bei der Pflege Ihrer Kundenanschriften und der Ergänzung von Telefonnummern unterstützt. Die Basic-Variante des Adress-Checks überprüft die Kundenanschriften hinsichtlich der postalischen Korrektheit. Die erweiterte Funktionalität des Adress-Check Plus ergänzt die Kundenanschrift um Telefonnummern sowie korrekte Namen- und Firmenbezeichnungen. Selbstverständlich nutzen beide Services einen tagesaktuellen Adressbestand.

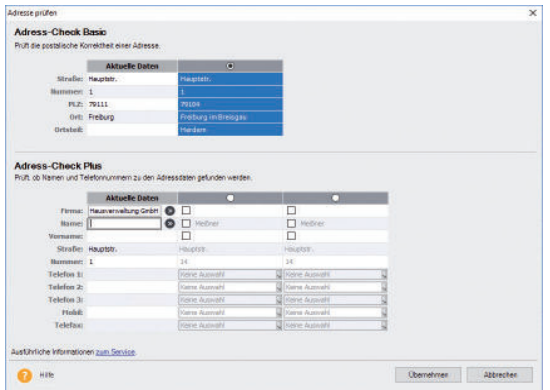

Der Adress-Check ist in die Kundenverwaltung integriert.

- 1. Öffnen Sie die Kundenliste über Verwaltung  $\rightarrow$  Kunden.
- 2. Markieren Sie den gewünschten Kundendatensatz per Mausklick.
- 3. Klicken Sie in der Aktionsleiste auf den Eintrag Adresse prüfen.
- 4. Die Rechnungsanschrift des markierten Kunden wird nun sofort von Lexware adress-check basic hinsichtlich der postalischen Korrektheit geprüft: Das Ergebnis der Prüfung wird Ihnen direkt angezeigt.
- 5. Im Anschluss können Sie mit Adress-Check Plus die Telefonnummer und weitere Daten des ausgewählten Kunden ermitteln. Die angezeigten Vorschläge können Sie übernehmen und den einzelnen Stammdatenfeldern zuordnen.

Basic

Plus

**Installation**

# Lexware eRechnung – Rechnungen elektronisch versenden

Versenden Sie Ihre Rechnungen auf elektronischem Weg? Mit Lexware eRechnung ist es möglich, in der Auftragsbearbeitung Rechnungen elektronisch zu versenden. Die E-Rechnung wird in einem strukturierten elektronischen Format ausgestellt, übermittelt und empfangen. So schreibt es die EU-Richtlinie 2014/55/EU vor.

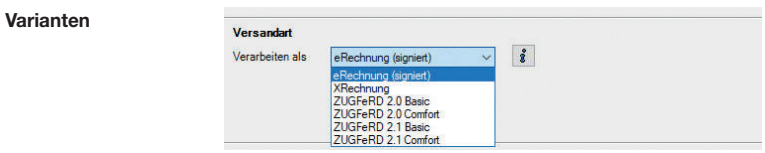

- Sie übertragen aus der Auftragsliste heraus Ihre Rechnungsdaten direkt an Lexware eRechnung. Es stehen Ihnen die Formate eRechnung (signiert), XRechnung und ZUGFeRD (Basic/Comfort) zur Verfügung. Anschließend erfolgt der Versand der Rechnung per E-Mail an den Empfänger. Elektronischer **Rechnungsversand**
- $\blacktriangleright$  Lexware eRechnung sorgt für einen medienbruchfreien Belegaustausch für bekannte (Groß-)Empfänger durch Datenkonvertierung in Standardformate (zum Beispiel SAP, IDOC). Ebenfalls werden diverse Portale für den Empfang von XRechnungen unterstützt, wie z.B. ZRE, OZG-RE, die Deutsche Bahn, und andere mehr. Belegaustausch
- Für den elektronischen Versand der Rechnungen und für die Poststelle sind folgende Einstellungen zu treffen: 1. Für die eRechnung ist in den Firmeneinstellungen unter Services die Firma für den elektronischen Versand von eRechnungen eingerichtet. Dies entfällt für die Poststelle. 2. Für die eRechnung müssen Sie in den Kundenstammdaten festlegen, welche Kunden eRechnungen bekommen sollen. Diese Einstellung entfällt bei der Poststelle. Zugang zu Lexware eRechnung/ poststelle einrichten

3. Der Account ist die Schnittstelle zu Lexware eRechnung und Lexware poststelle, bei dessen Einrichtung unterstützt Sie ein Assistent. Öffnen Sie diesen über Extras  $\rightarrow$  eRechnung/ Poststelle  $\rightarrow$  Account verwalten und folgen Sie den Anweisungen:

**Service** 

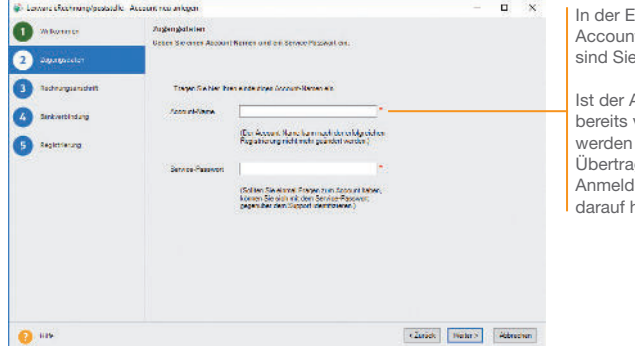

ingabe des thamens sind Sie frei.

Ist der Accountname vorhanden. Sie beim den der edaten hingewiesen.

4. Klicken Sie auf der Seite Registrierung auf die gleichnamige Schaltäche: Es wird eine Internetverbindung aufgebaut und die Anmeldedaten werden zu Lexware eRechnung/poststelle übertragen.

Die Account-Verwaltung erlaubt, Änderungen an der Rechnungsadresse oder Bankverbindung einzugeben und an Lexware eRechnung/poststelle zu übermitteln. Sie öffnen die Account-Verwaltung über den Befehl Extras → eRechnung/Poststelle → Account verwalten.

Das Versenden von elektronischen Rechnungen bzw. Belegen über die Poststelle geschieht komfortabel direkt aus der Auftragsliste heraus. Wählen Sie im Kontextmenü den Befehl Als eRechnung verarbeiten / Status aktualisieren bzw. Über Poststelle versenden / Status aktualisieren.... Die Verbindung zu Lexware eRechnung/poststelle wird aufgebaut und die Belegdaten der selektierten Belege werden übermittelt.

Account verwalten

eRechnung/ Belege versenden

**Sonstiges**

**Einkauf und Lager**

Einkauf und Lager

**Installation**

**Einrichtung**

Leistung/Material Serviceauftrag

Leistung/Material

Serviceauftrag

**Lexware**

# handwerk plus 2024

**Der Lexware Software-Support**

Lösungsbeschreibungen zu häufig gestellten Fragen und Kundenforen zu Ihrer Software finden Sie im Lexware Online Support unter:

**lexware.de/support forum.lexware.de**

Oder wenden Sie sich an unsere Berater: Montag bis Freitag von 8:00 bis 18:00 Uhr<sup>1)</sup>

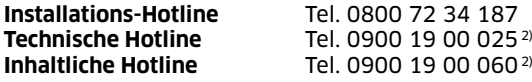

1) Bitte halten Sie beim Anruf der Hotline Ihre Kunden nummer bereit, falls vorhanden.

2) 1,99 €/Min. aus dem dt. Festnetz, abweichende Mobilfunkpreise (dtms, Stand Okt. 2023).